## Wirelessly connect Windows 7 to a Vodafone HG658c modem

Before you begin this tutorial ensure that your computer's wireless network adapter is enabled. The procedure of enabling the wireless adapter is different depending on your computer model so consult the manufacturer's instructions if you need assistance.

1. Place your computer close to the modem so you are getting a good signal during setup. Ensure your Vodafone modem is powered on. The Power, Link, Internet and WiFi lights should all be lit green.

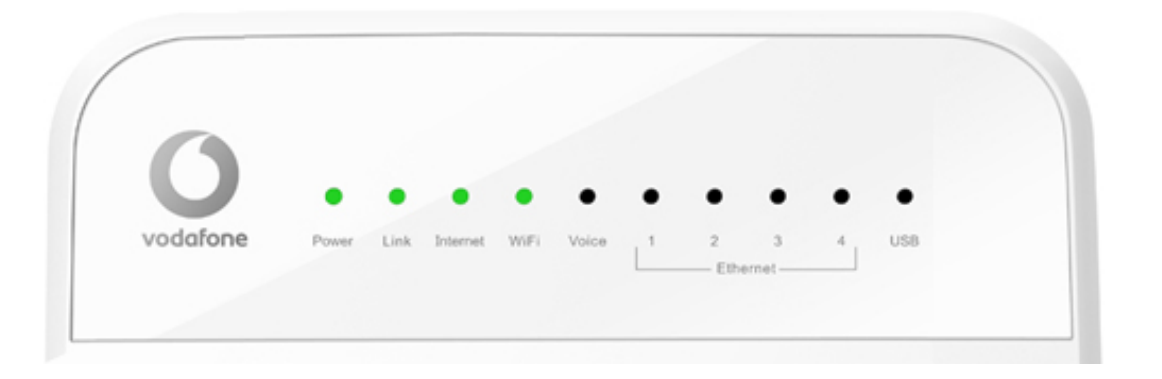

- 2. Click the network icon  $\mathbf{r}$  in the notification area of your taskbar.
- 3. Select your Vodafone wireless network then click Connect.

Ticking the "Connect automatically" box will ensure that the next time you start your computer within range of the modem it will connect to this wireless network automatically.

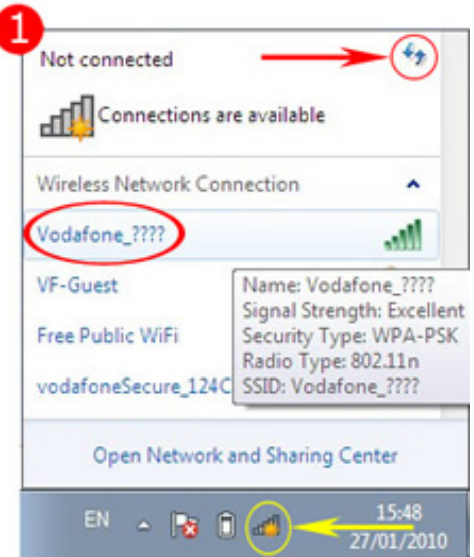

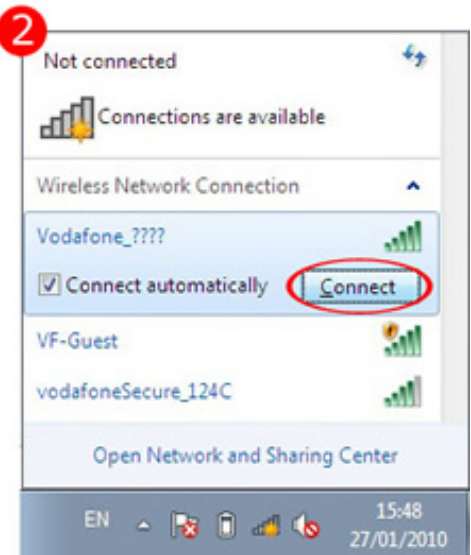

If more than one Vodafone nework appears in the list, your own network can be identified as the Network Name printed on the label on the back of your modem.

Tip: In the example shown below, the Network Name is vodafone-5F1E.

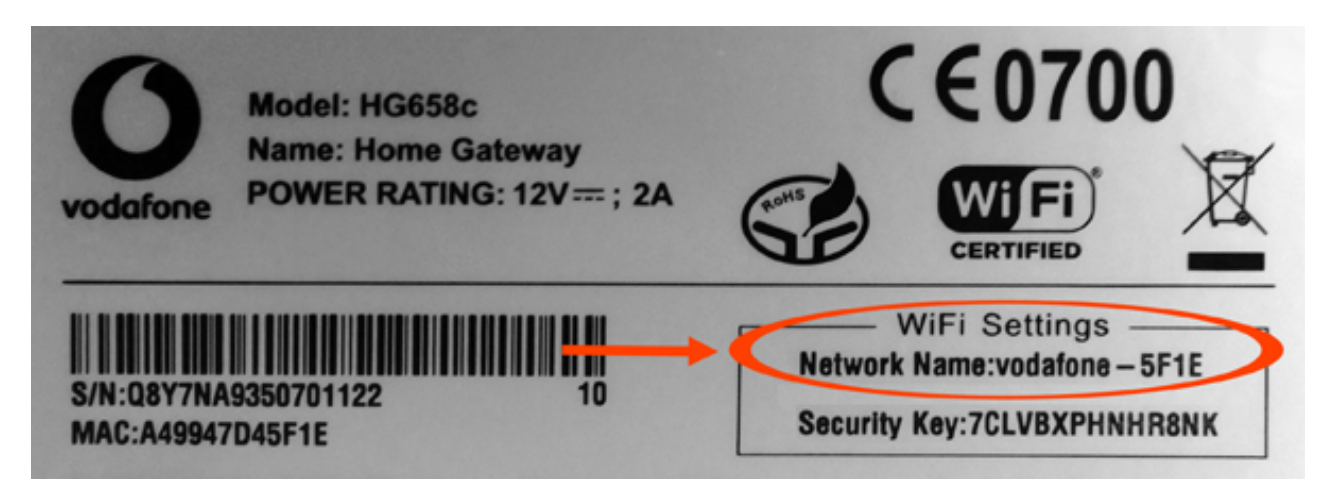

If no Vodafone wireless network appears in the list, check that your modem is correctly installed and switched on. Both the Power and WiFi lights should be lit green.

Your computer might also be out of range so move closer to your Vodafone modem to reduce the distance. Then click the refresh  $\mathbf{f}_\uparrow$  button in the top right corner of the pop up window.

4. The "Type the network security key" dialog box will appear.

Type the WPA Key for your Vodafone modem in to the Security key box and then click OK.

Your Security Key can be found on the label on the back of your modem.

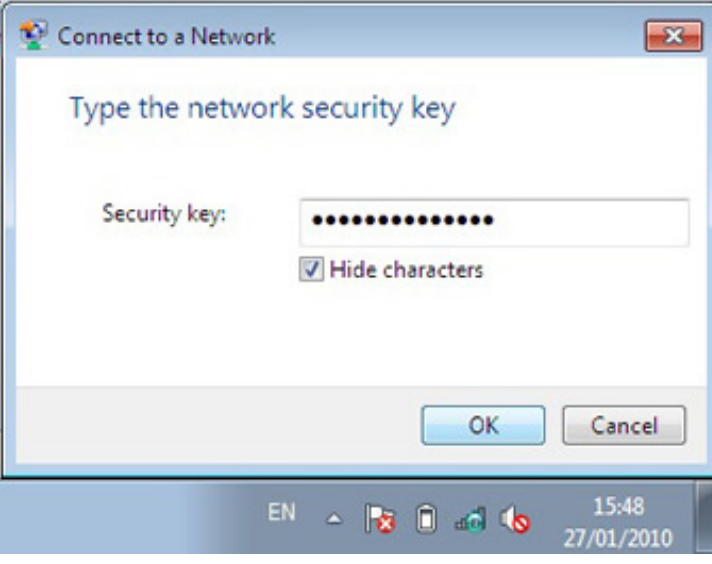

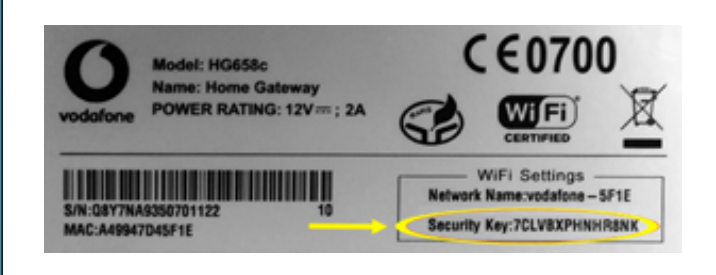

5. If you typed an incorrect password, Windows 7 will request you to type it again and again until it matches the password of the Vodafone network you are connecting to. When the connection is successful, the wireless icon from your taskbar will change.

 $\begin{array}{|c|c|c|c|}\hline \hline \hline \hline \end{array}$  - Not connected  $\begin{array}{|c|c|c|}\hline \hline \hline \end{array}$  - Connected

6. Once the connection is made, place your cursor over the wireless network name to verify the Name, Signal Strength, Security Type etc. of the connection.

7. If both the Link and Internet lights on your Vodafone modem are solid green (i.e. not flashing) then you should now be able to browse websites wirelessly. Open your Internet browser and try a few of your favourite sites.

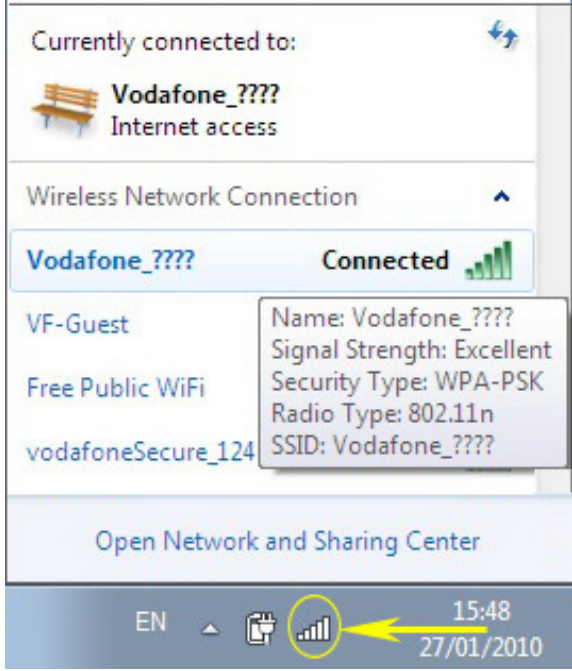

---End